B

## **KEY FEATURES** What are some helpful options in the reports?

## **Districts and Schools** Volleyball Middle School  $-<sub>o</sub>$ + Add a Comparison Value-Added Diagnostics **Data to Display** Growth Indicator Growth Achievement **Tests and Subjects** M-STEP & PSAT 8 M-STEP  $\sim$ Year Years Cohorts  $\Box$  2110  $\Box$  2111  $2112$ **Growth Indicators Well Above** Above Expected **Below Well Below**

### **DISTRICTS AND SCHOOLS SELECTION**

Use the drop-down menu to view a different district or school. Start typing a district or school name in the box to narrow your search.

### **ADD A COMPARISON FEATURE**

Click **Add a Comparison** to view up to 10 districts or schools, depending upon your access.

### **REFRESH BUTTON**

Return to the default view of the report at any time by clicking this button.

### **DATA TO DISPLAY**

Select **Growth** or **Achievement** to display additional columns of information.

### **TESTS AND SUBJECTS**

Use these drop-down menus to select and deselect tests and subjects to customize your data views.

### **COHORTS**

If available, click on this tab to choose from different grade levels of students with cohort data. This option enables you to view the cohort's growth journey over time for different tests and subjects.

### **YEARS**

Select additional years to view growth results across time. In the report display, click on the column headers to sort the data and find the best view.

### **GROWTH INDICATORS**

Turn different growth indicators on and off to view specific results

## **SAS® EVAAS**

Desk Reference Michigan

## Features of the District & School Value-Added Reports

### **EASY-TO-READ DISPLAY**

Graphics, colors, and symbols make understanding and comparing growth results easy and intuitive.

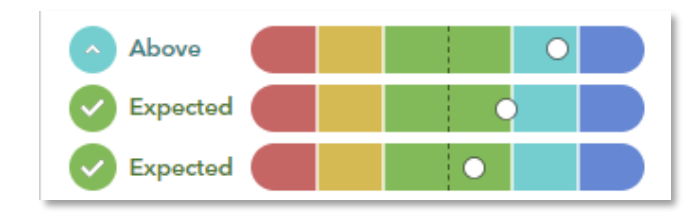

### **MORE COMPARISON OPTIONS**

Now you can easily compare up to 10 districts and schools using the **Add a Comparison** feature.

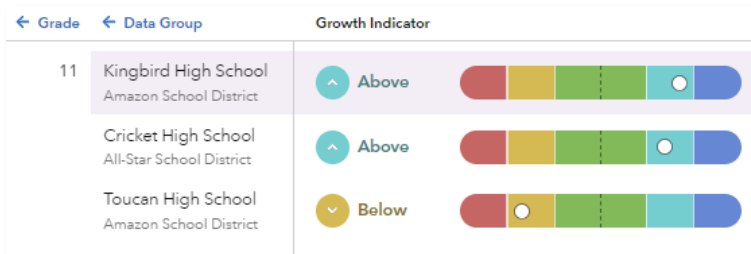

### **DOWNLOAD THE DATA**

Use the new **Download Report** button to save your own spreadsheet of the data.

### **Download Report**

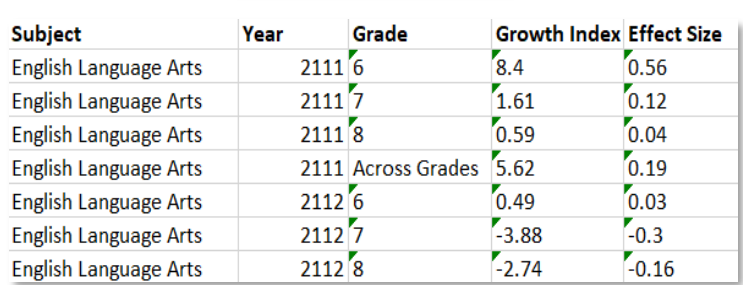

112223307-3226. Copyright © 2023 SAS Institute Inc. Cary, NC, USA. All rights reserved.

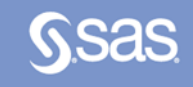

## **CLICK PATHS** What are some useful views in the report? What do the data columns tell me?

# I want to know... What do I click? What will I see? Glossary

Our school's student growth for the most recent reporting year

- How our most recent year compares to previous years' data
- How to see one grade or subject at a time

- How to examine all of the grades and subjects with a particular growth indicator
- How to compare our school's student growth to that of the district or another school
- $\Rightarrow$  Log in to EVAAS Go to the **Reports** menu  $\Rightarrow$  Select the **School Value-Added** report
- $\Rightarrow$  In the filter panel, scroll down to **Years**   $\Rightarrow$  Select the desired years
	- $\Rightarrow$  Click the **Grade** column to shift it left
- $\Rightarrow$  In the filter panel, scroll down to **Tests and Subjects**
- $\Rightarrow$  Click on triangles to expand the menus
- $\Rightarrow$  Deselect items you do not want to see
- $\Rightarrow$  Click refresh  $\Rightarrow$  In the filter panel, scroll down to **Growth Indicators**  $\Rightarrow$  Deselect all but the desired level
- $\Rightarrow$  In the filter panel, scroll up to **Districts and Schools**  Click on **Add a**
- **Comparison**  $\Rightarrow$  Choose up to 10 options

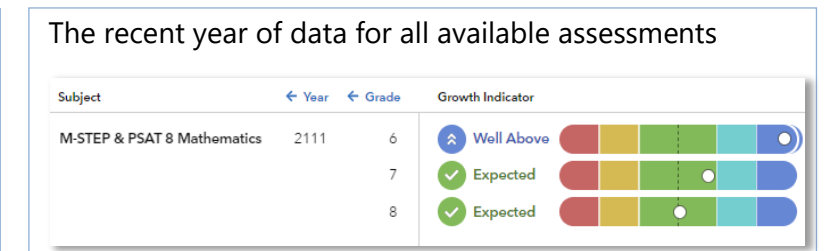

Tip: Click refresh  $\mathcal O$  to return to this view anytime!

### Years of data stacked in ascending order

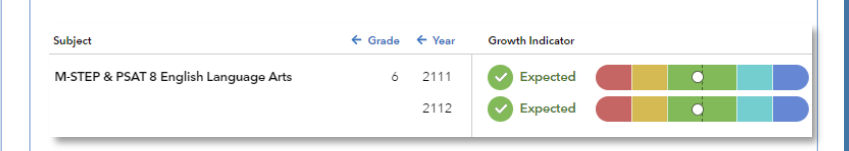

### Only the data for the grades or subjects you selected

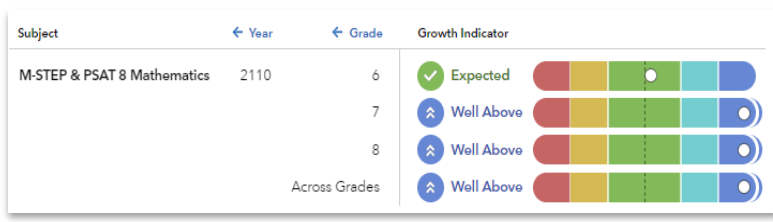

### Only the results for the level you selected, if available

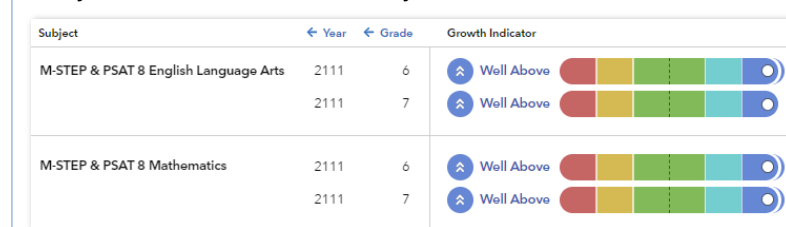

### Data for each district or school you selected

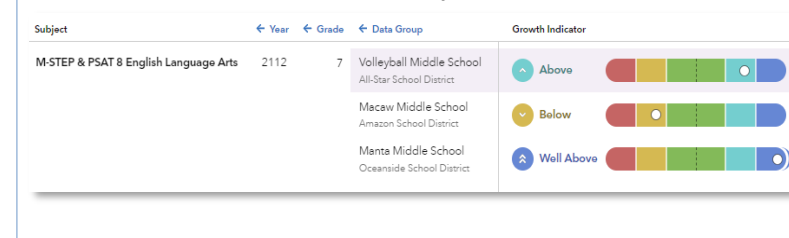

### **Growth Indicator**

A category that describes the certainty that a group of students met, exceeded, or fell short of expected growth.

### **Growth Index**

An indicator of certainty that the group of students met, exceeded, or fell short of expected growth.

### **Effect Size**

An indicator of magnitude and practical significance that the group of students met, exceeded, or fell short of expected growth.

### **Growth Measure**

A conservative estimate of the growth that students made, on average, in a grade and subject or course.

### **Standard Error**

A measurement that establishes a confidence band around the growth measure and describes the certainty that the group of students met, exceeded, or fell short of expected growth.

**Growth Measure Distribution**

A value that represents where the growth measure for the group of students falls in the distribution for this assessment.

**Achievement Enter → Exit**

Depending on the assessment, achievement is reported in Normal Curve Equivalents (NCEs) or scale scores.

- Entering achievement is either the average of the students' NCEs from the most recent prior year available or the average of the students' expected scale scores.
- Exiting achievement is either the average of the students' current year NCEs or the average of the students' actual scale scores.

### **Entering Achievement Percentile**

The entering achievement for the group of students relative to the overall distribution for this assessment.

### **Student Count**

The number of students included in the analysis.